**Guía Rápida Web**

## **Generación orden de compra desde Pedido Sugerido**

**Dintelisis** 

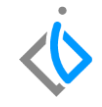

1

## **Generación orden de compra desde Pedido Sugerido**

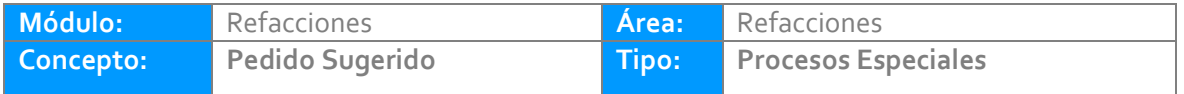

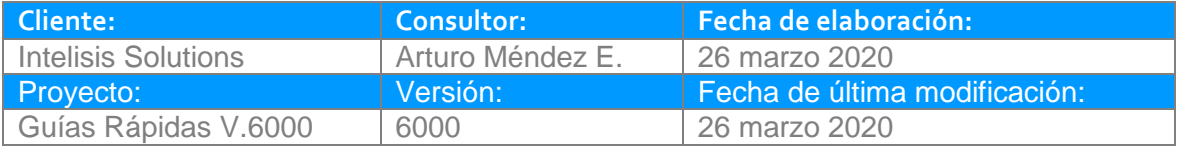

#### **INTRODUCCIÓN:**

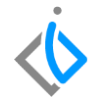

*El proceso orden de compra desde Pedido Sugerido tiene la finalidad de generar un movimiento Orden Compra de refacciones.*

*El reporte genera el cálculo sacando un promedio respecto a los movimientos que han tenido las piezas.*

*Nota: la información y cálculo de un pedido sugerido es variable dependiendo de las especificaciones de la planta, el reporte que se explica en esta guía, es el pedido estándar.*

*[Glosario](file:///C:/Users/ecervantes/Desktop/Guía%20Rápida%20Web%20(base).docx)***:** Al final de esta Guía podrás consultar un Glosario de terminologías y procesos para tu mejor comprensión.

*[FAQ](file:///C:/Users/amendez/Documents/Guías%20Version%206000/Guía%20Rápida%20Web%20(ejemplo).docx%23_top)***:** Consulta las preguntas frecuentes al final del documento.

#### **Generación orden de compra desde Pedido Sugerido Descripción del proceso**

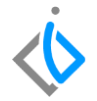

*Para generar el reporte de pedido sugerido ingrese en la siguiente ruta:*

*Intelisis → Reportes → Refacciones → Pedido Sugerido.*

- Almacén: Seleccione el almacén a calcular.
- Rotación: Seleccione la Clasificación de la pieza.
- Forma de Calculo: **Eventos**.

De clic en Calcular.

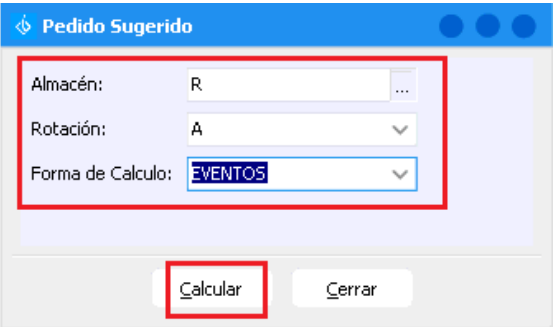

El sistema emitirá el reporte de acuerdo a la información seleccionada, para generar la Orden Compra.

Ingrese en la opción del reporte que se llama Generar Pedido.

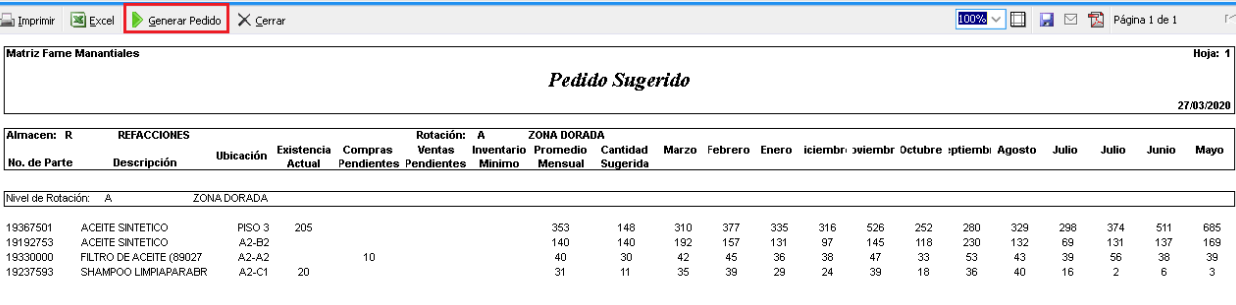

Generar Pedido

Cantidad Total de Item's a Comprar: 4

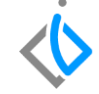

4

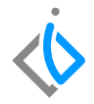

El sistema arrojara un mensaje de confirmación: De clic en Sí.

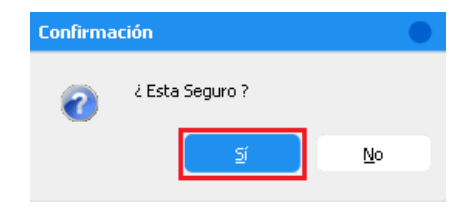

El sistema generara el movimiento **Orden de Compra,** el cual tendrá automáticamente las piezas del reporte previamente visualizado, en la parte del detalle se podrá editar la cantidad de pieza del o los artículos si se llega a requerir.

La orden de compra se genera en estatus "**por Confirmar**".

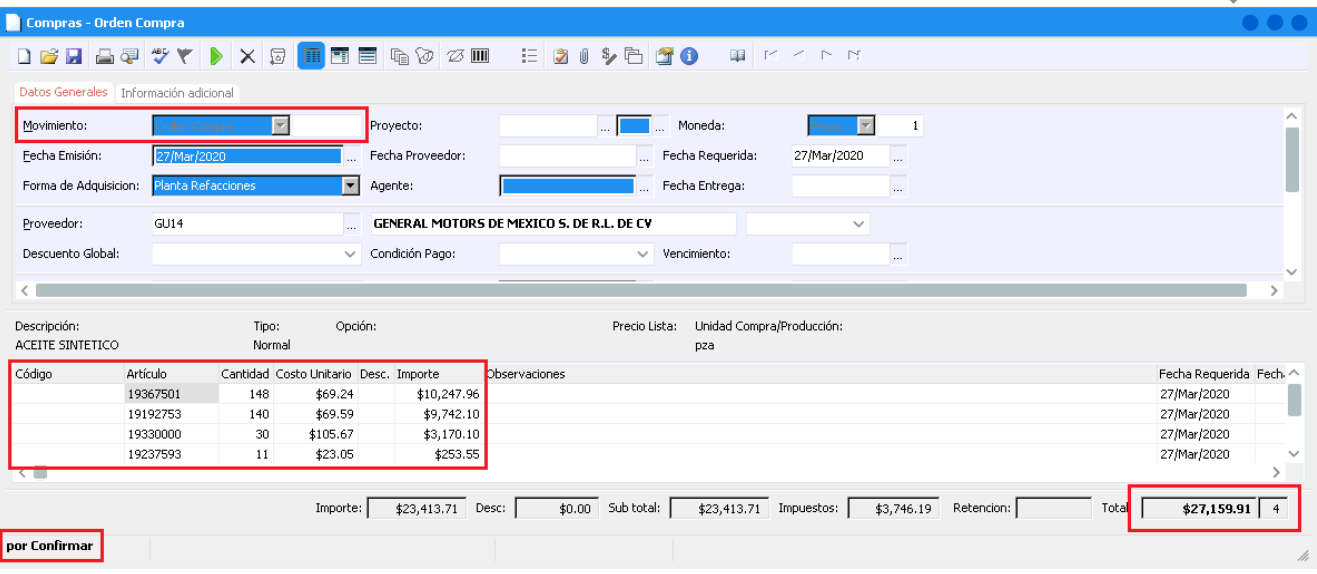

Para concluir el movimiento, valide los datos del encabezado como: UEN (cartera), forma de adquisición, proveedor, almacén, referencia, fecha requerida, fecha entrega, condición)

Una vez verificado, de clic en el botón Afectar, el movimiento cambia de estatus **Por Confirmar** a **Pendiente.**

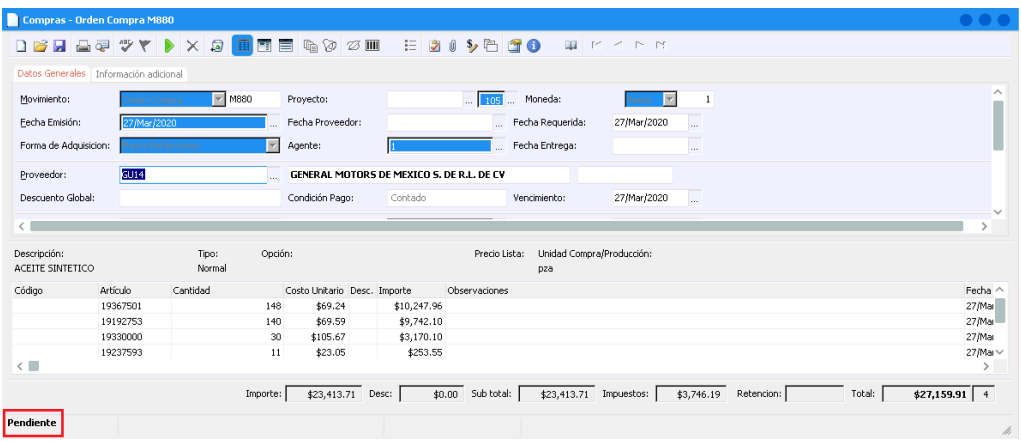

7

## **Glosario de terminologías y procesos**

**Clasificación:** Lista o relación ordenada de cosas o personas con arreglo a un criterio determinado.

**Orden de compra:** La orden de compra es un documento que emite el comprador para pedir mercaderías al vendedor

**Pedido sugerido:** Es detectar a partir del comportamiento de compra de los clientes, los productos de mayor probabilidad de compra que permitan aumentar sus ventas

#### **Si la planta no tiene definida una clasificación, ¿Dónde se configura la clasificación estándar?**

Para configurar las variables estándar ingrese a la siguiente ruta:

*Intelisis → Herramientas → Automotriz → Refacciones → Clasificación del Inventario.*

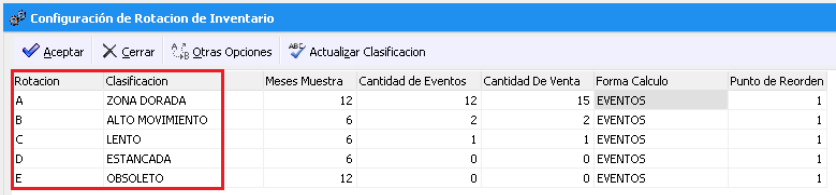

Ingrese los niveles de rotación que requiera en orden alfabético, coloque el nombre de la clasificación, así como los meses muestra y cantidad de eventos a considerar, seleccione la forma de cálculo por eventos y el punto de re orden si es que se requiere.

# *<u>intelisis</u>*

**Generación orden de compra desde Pedido Sugerido**

**Gracias por consultar nuestras Guías Rápidas Web**

*Es un gusto poder ayudarte.*

*Equipo de Consultoría Intelisis Solutions* [dmsautos@intelisis.com](mailto:dmsautos@intelisis.com) *Tel. (443) 333 2537*